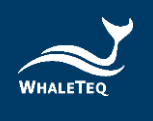

# **WHALETEQ**

# **Multichannel ECG Test System (MECG 2.0)**

**User Manual**

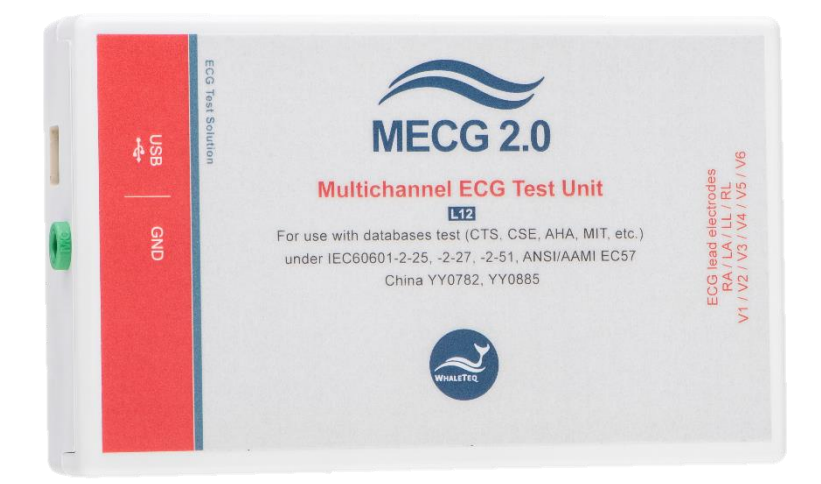

**(**Revision 2017-11-03**)**

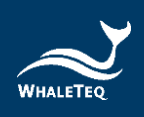

# **Contents**

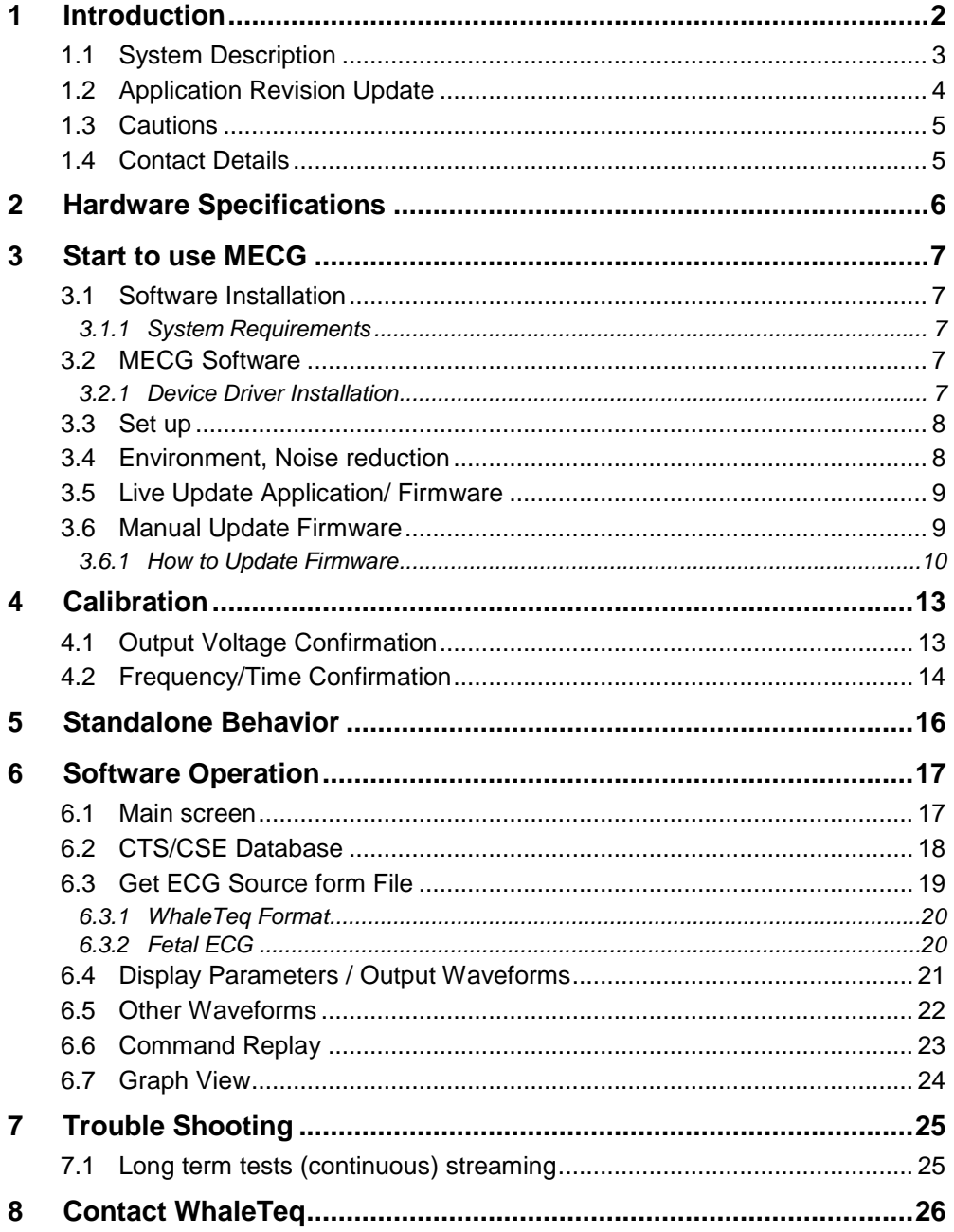

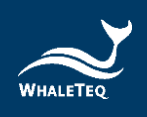

# <span id="page-2-0"></span>**1 Introduction**

The WhaleTeq Multichannel ECG Test System provides a full 12 lead waveforms for testing diagnostic, ambulatory or monitoring ECG, for testing to IEC particular standards.

Version 1.0 was designed according to the circuit in IEC 60601-2-51, modified by using precision, low offset op-amps (<0.5µV) and 0.1% resistors in the output divider circuits and networks to provide greater accuracy. For Version 2.0, released in November 2012, the IEC 60601-2-51 circuit was further modified with DAC compensation<sup>1</sup> and electronic Wilson Terminal offset<sup>2</sup> to further improve the accuracy of the system in the very low voltage area, for example, to ensure an accurate ST segment in V1 ~ V6 around 200µV. Both versions are identical from the user interface.

The standard range is ±5mV to cover the waveforms in IEC 60601-2-25:2011. Systems with wider ranges can be provided on request.

The system makes use of continuous streaming of digital data over a USB connection, with test unit providing a stable real-time output with crystal oscillator accuracy and internal checks to ensure that no data is lost.

All waveforms are looped to the beginning when the end of the file is reached.

The system has embedded<sup>3</sup> the CAL, ANE and biological ECG waveforms from the CTS database referred to in IEC60601-2-25:2011 (formerly IEC 60601-2-51).

A custom design module has been developed to work with a large number of waveforms from Physionet website (Format 16 and Format 212), including directly linking with the website and downloading the necessary files.

It is expected that users will have specific applications and waveforms for testing the equipment. Contact WhaleTeq [\(service@whaleteq.com\)](mailto:service@whaleteq.com) for a custom designed PC software to interface between the waveforms required and the USB module.

 $\overline{a}$ <sup>1</sup> Applied to the ±2.5mV range, to cover all CAL, ANE waveforms except CAL30000 and CAL50000.

<sup>&</sup>lt;sup>2</sup> In the recommended circuit of IEC 60601-2-51, the Wilson Terminal offset is provided in hardware. This configuration was found to add errors in V1 to V6 of up to 20µV.

 $3$  The term "embedded" here means the raw digital data is embedded in the software and cannot be accessed directly. Raw digital data cannot be released due as it is propriety data.

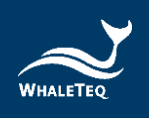

## <span id="page-3-0"></span>**1.1 System Description**

The system consists of the host PC (PS), the "Multichannel ECG Test Unit" (Test Unit) and the ECG device under test (DUT).

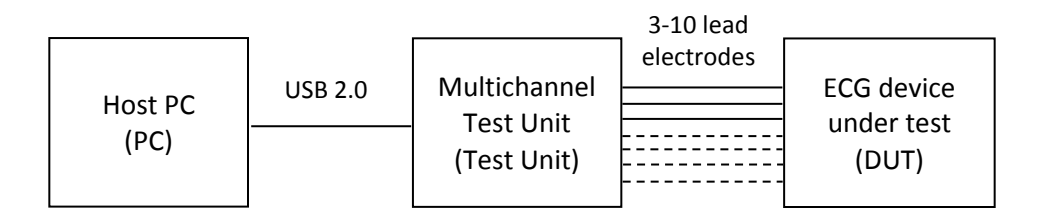

The PC software currently allows the user to select the waveform from one of three sources:

#### CTS database (as per IEC 60601-2-25:2011)

This includes the ANE, CAL and biological waveforms as detailed in the standard. Once selected there is no need to adjust anything.

#### Fixed waveforms (sine, triangle, pulse)

This allows the adjustment of amplitude and frequency by the user according to settings on the screen. These waveforms are intended for reference only, but could be used for some "single channel" performance tests.

#### Biological waveforms from the "Physionet" website

This allows the loading of files based on Format 16 or 212 format (other formats may be considered on request).

Once the waveform is selected and the user presses the "Play" button, the waveforms are streamed to the test unit. The test unit converts these to 8 analog channels of data<sup>4</sup> at signal levels 500 times higher than the final output (e.g. for 1mVpp output, the intermediate output is 500mVpp). These 8 signals are then placed through a precision dividers and network as described in Annex II of IEC 60601-2-51, to produce the low-level signals necessary for 10 lead electrodes (12 lead ECG).

 $\overline{a}$ 4 In a normal "12 lead" ECG, four of the waveforms (Lead III, aVR, aVL and aVF) can all be derived from the other leads (Lead I, Lead II, V1 ~ V6). Therefore the so called "12 lead ECG" can be produced from 8 channels. See also IEC 60601-2-51 Annex II circuit.

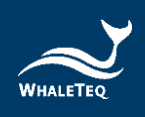

## <span id="page-4-0"></span>**1.2 Application Revision Update**

Associated with software release 1.6.0.0, the following features were included:

- The reverse Wilson Terminal offset is now implemented in software rather than hardware, to reduce errors associated with the hardware circuit
- DAC compensation is applied for equipment with serial Nos 2012-008 and higher
- The 1.25mv range is disabled (2.5mV with DAC compensation now achieves the required accuracy).

The software detects which serial number is attached and applies for the appropriate compensation. Equipment with serial numbers earlier than 2012- 008 will continue to operate with the software as before.

Additionally, the following features were have been added to help the user with testing:

- A "Next CTS" button, allowing quick access to the next waveform in the CTS database
- A "Noise On" checkbox has been added, allowing the user to quickly see the impact of the noise on the ECG under test

These features are not yet added to the relevant sections of this manual.

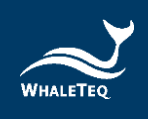

## <span id="page-5-0"></span>**1.3 Cautions**

- $\triangleright$  Before using products, use a grounded wrist strap or touch a grounded safely object or a metal object, such as the power supply case, to avoid damaging them due to static electricity.
- $\triangleright$  WhaleTeg does not recommend to connect test equipment with DUT to conduct Electrostatic Discharge (ESD) test. This may cause unexpected damages to test equipment. Please contact WhaleTeq for alternatives before ESD test.
- $\triangleright$  For operating "Firmware Update" feature, there are risks of losing data if improper options are performed during the Firmware Update period.

## <span id="page-5-1"></span>**1.4 Contact Details**

## WHALETEQ Co., LTD

[service@whaleteq.com](mailto:service@whaleteq.com) | (O)+886 2 2550 1239

9F-1, No.104, Minquan W. Rd., Taipei City 10361, Taiwan

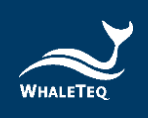

 $\overline{a}$ 

# <span id="page-6-0"></span>**2 Hardware Specifications**

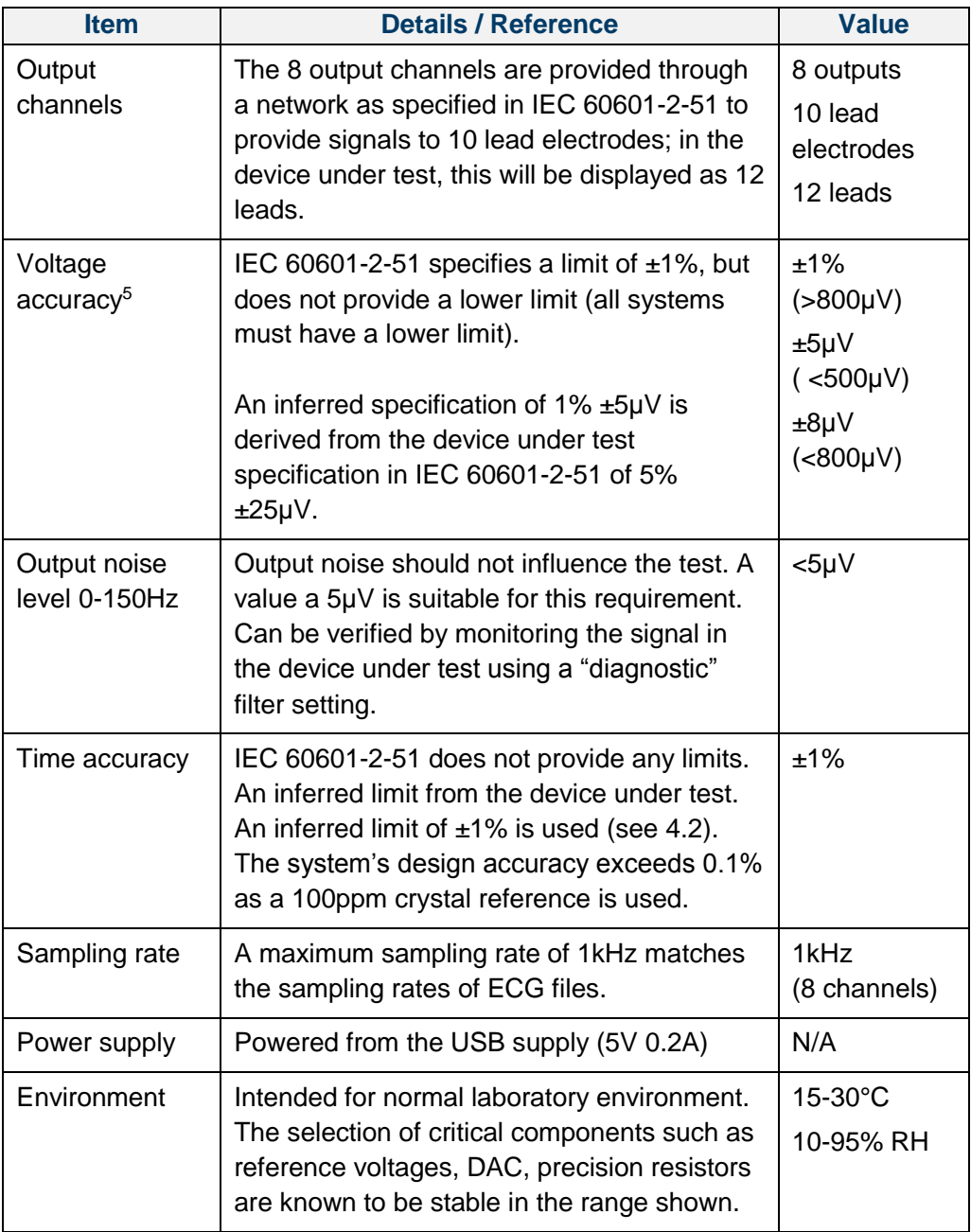

<sup>5</sup> The accuracy specification is for a single point. Since the tests in IEC 60601-2-25:2011 are effectively for 2 points, the applied error can be theoretically twice the declared values. However, the probability of this is very small, and most cases 2 points will be within the required above specification.

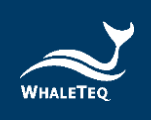

# <span id="page-7-0"></span>**3 Start to use MECG**

### <span id="page-7-2"></span><span id="page-7-1"></span>**3.1 Software Installation**

#### **3.1.1 System Requirements**

The Multichannel ECG system uses a normal PC to interface and controls the USB module. The PC should meet the following requirements $6$ :

- Windows PC (XP or later, suggest to use the genuine version)
- Microsoft .NET 3.5 or higher
- Administrator access (essential for installing software/driver)
- 512MB RAM or higher
- USB port

## <span id="page-7-3"></span>**3.2 MECG Software**

The software can be obtained from the enclosed CD or download from the WhaleTeq [website.](http://www.whaleteq.com/products_special/36/software)

- ․ Download software from the WhaleTeq website.
- Browse to the download location
- Unzip the file to your destination folder
- ․ Open the destination folder, double-click on the execution file to execute the MECG program

### <span id="page-7-4"></span>**3.2.1 Device Driver Installation**

The system uses a USB mode called "CDC" which emulates a serial COM port for which Microsoft Windows® already has the driver for this installed. However, it is necessary to link the test unit to this driver, which follows a process similar to installing a driver.

A copy of the linking file "mchpcdc.inf" can be downloaded from [WhaleTeq](http://www.whaleteq.com/userfiles/files/mchpcdc.inf) website. When the USB module is first connected, select manual installation, and point to the folder containing the above linking file. Continue to follow

 $\overline{a}$ <sup>6</sup> Relative to normal PC processing, there is no special use of PC speed. However, there has been noted a slow increase in system RAM usage over long periods of time up to 30-40MB (related to MS Windows "garbage collection"). PCs with only 512MB or less installed and are running several other programs (in particular, Internet Explorer), may exceed the available RAM, requiring access to the hard drive and dramatically impacting speed. In this case, streaming interruptions and other problems may occur. See Trouble shooting section for more details.

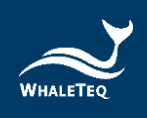

instruction. There may be a warning that the driver is not recognized by Windows® which can be ignored. This linking file is provided by Microchip® for use with PIC microprocessors having in built USB function.

## <span id="page-8-0"></span>**3.3 Set up**

Connect the USB module (test unit) to any USB socket of the PC. Note: if the socket is changed, it may take the PC a short amount of time to recognize and connect to the system.

Run the WhaleTeq Multichannel ECG software. If the USB module is not recognized, a message will be displayed. In this case, repeat the process, ensuring sufficient time for the PC to recognize the USB module prior to starting the WhaleTeq software.

For connecting the ECG device under to the USB module, use the "ECG breakout box" provided. Alternately the ECG device under test can be directly connected to the USB module using a male D15 connector. The pinouts are:

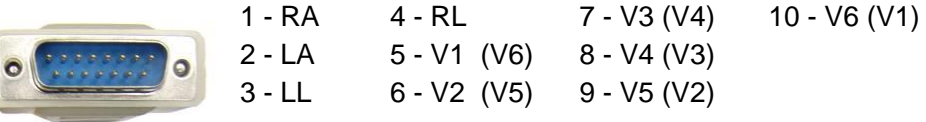

Note:

For systems after September 2011,  $V1 \sim V6$  are reversed as shown in the brackets.

## <span id="page-8-1"></span>**3.4 Environment, Noise reduction**

A noise free environment is necessary for testing ECG equipment. This can be achieved relatively easily by using a metal bench or metal sheet underneath the ECG device under test, the WhaleTeq MECG test unit, and also connecting together the ground as shown:

With this setup, turn the ECG device under test to maximum sensitivity, turn off the ac filters (if possible) and confirm that the level of noise is acceptable for tests. For most tests, this set up is satisfactory without any special efforts.

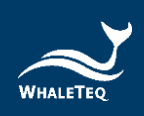

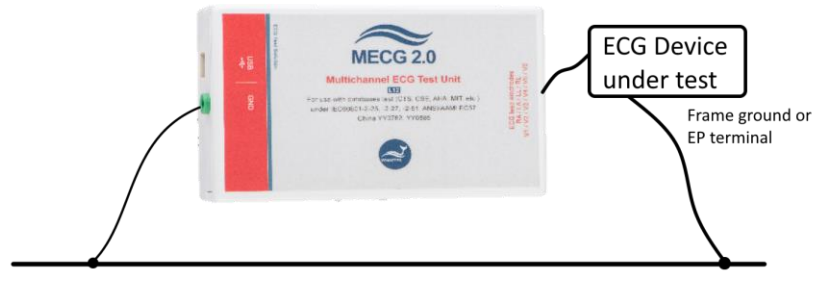

Metal bench, metal sheet or foil

## <span id="page-9-0"></span>**3.5 Live Update Application/ Firmware**

MECG will auto-check if your application/firmware is the latest version. If a new version application/firmware is found, you will be prompted to update to the version.

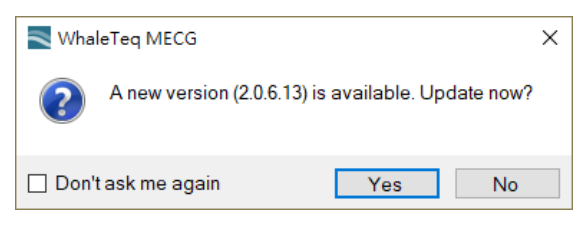

## <span id="page-9-1"></span>**3.6 Manual Update Firmware**

Firmware Update can only be supported with specific hardware and firmware. To check if your device is supported, click the "About…" menu item in the system menu to show the About dialog.

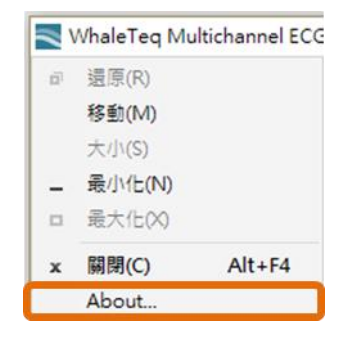

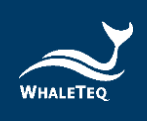

If the Firmware Update is supported, the About dialog will display F/W version as follows:

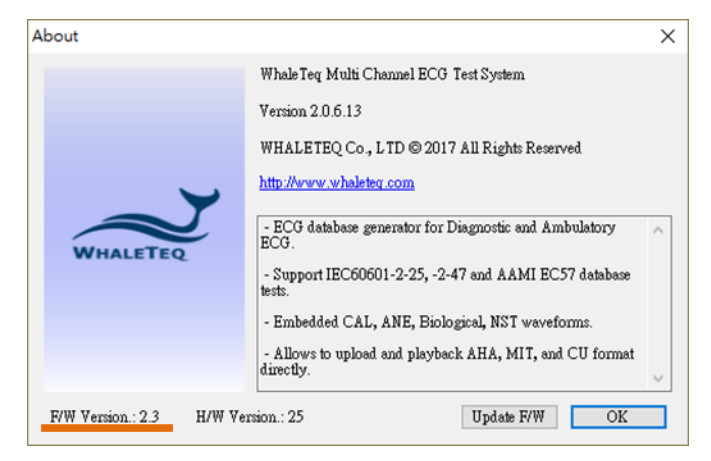

If not supported, it is displayed as follows:

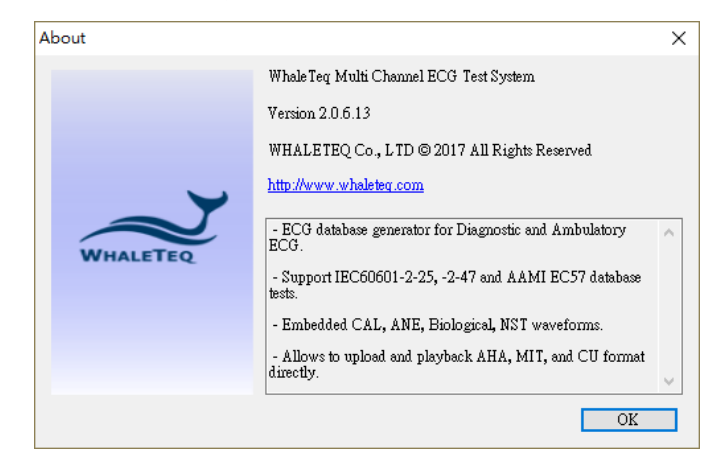

Caution:

There are risks of losing data if improper options are performed during the Firmware Update period.

#### <span id="page-10-0"></span>**3.6.1 How to Update Firmware**

If the device supports "Firmware Update" feature, here are the steps to update the device firmware:

#### **Step 1.**

Click on the icon in the windows title bar to show the system menu, and click the system menu -> "About…" to show the About dialog.

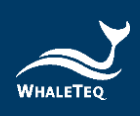

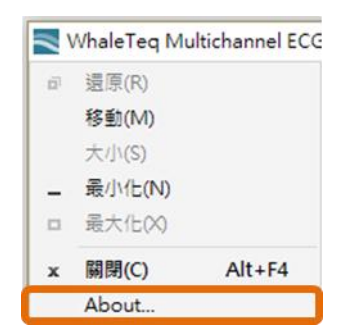

#### **Step 2.**

Click the "Update F/W" button and select the firmware image file which can be downloaded from the [WhaleTeq.](http://www.whaleteq.com/products_special/36/software)

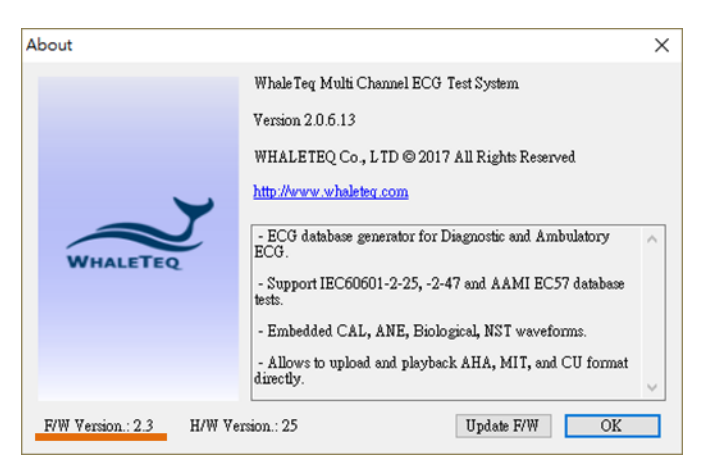

#### **Step 3.**

The application will show an information dialog. After pressing "OK", the updating operation cannot be terminated.

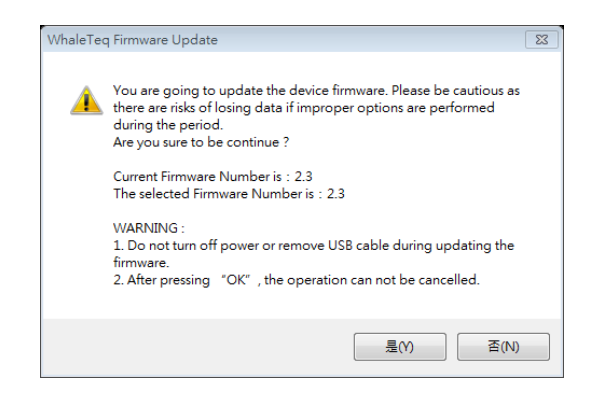

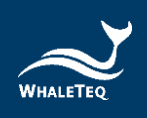

## **Step 4.**

Wait for Firmware Update completed.

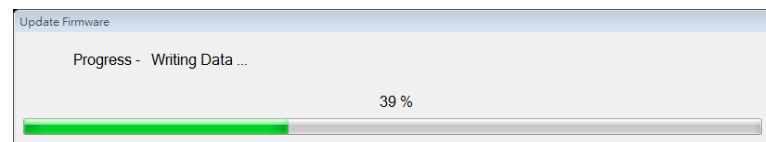

#### **Step 5.**

Please restart the MECG application to complete firmware update process.

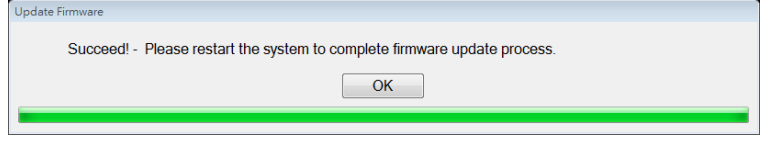

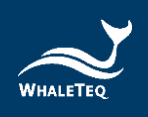

# <span id="page-13-0"></span>**4 Calibration**

As per ISO/IEC 17025, the system should be calibrated either before use or on a periodic basis. For the system critical aspects are voltage and time accuracy.

## <span id="page-13-1"></span>**4.1 Output Voltage Confirmation**

#### Accuracy requirement specification

IEC 60601-2-25:2011, Clause 201.5.4 cc) requires that voltages applied are accurate within ±1%. Since no minimum limit is stated (and it is impossible to apply ±1% for very small voltages), WhaleTeq has applied a rule of 20% of the EUT limit. This is effectively ±5µV for up to 500µV, ±8µV from 500 to 800µV and ±1% for values above 800µV. All values are taken with respect to the baseline.

#### Overview/ Explanation

The PC software is provided with a "calibration mode", which produces a slow 0.1Hz square wave with an amplitude as set on the display. For example, with 0.2mV setting, the output will slowly cycle between 0.000mV and 0.200mV, changing every 5s.

The user should confirm that the value is the same as set on the screen using a precision multimeter of accuracy equivalent to the Fluke 8845A<sup>7</sup>. To eliminate the effect of small dc offsets (which are not relevant to ECG equipment), the meter should be zeroed during the time in which a nominal 0.000mV is output (time in which the value is close to 0.000mV).

Each of the 8 outputs must be tested individually (LA, LL,  $V1 \sim V6$ ), using RL as the reference. For V1~V6, the output will be 5/3 (1.6666…) higher than the setting, due to Wilson Terminal offset. For example, a setting of 5mVpp will result in an output of 8.333mV.

During shipping, the full values of 0.2, 0.5, 1, 2, 3 and 5mV with both negative and positive values a checked (a total of  $6 \times 2 \times 8 = 96$  points). For regular calibration, the user may limit the check to  $+2mV$  and  $+5mV$  (total 2 x  $8 = 16$  points), as the intermediate values are unlikely to change, and the values at 2, 5mV are within 0.1% of the shipping test.

 $\overline{a}$ <sup>7</sup> The Fluke 8845A has an accuracy specification equivalent to  $\pm 3.5\mu$ V on the 100mV range which is suitable for this calibration.

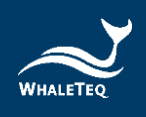

### Equipment required

Precision 6 ½ digit multimeter (DMM), such as a Fluke 8845A, 100mV range (or lower if provided).

## Method

- 1. Select the calibration mode
- 2. Set the amplitude +2mV
- 3. Press the "Load" button
- 4. Press the "Play" button
- 5. Connect the DMM between LA and RL
- 6. Zero the DMM during the zero half of the cycle
- 7. Record the DMM value during the output half of the cycle
- 8. Repeat for LL, V1~V6
- 9. Repeat LA test at +5mV
- 10. Confirm all measurements are within 20% of the EUT limit in the standard

## <span id="page-14-0"></span>**4.2 Frequency/Time Confirmation**

#### Accuracy requirement specification

Time accuracy is not specified in IEC 60601-2-25:2011. Based on the requirements for the device under test, a time accuracy of  $\pm 1$ ms over a 100ms period (equivalent to  $\pm$ 1%) should be sufficient.

#### General description of method

Connect a meter to terminals V1 and RL, using a meter which can detect frequency from signals around 10mVrms.

To verify the frequency, the sine or square function can be utilized. The selected frequency should be higher to allow accurate measurement. A frequency of 40Hz is suitable for this purpose. The digital nature of the system is that only one point needs to be confirmed.

#### Equipment required

Any suitable meter that can measure frequency with an uncertainty of  $\pm 0.2\%$ at 40Hz.

#### Method

- 1. Select "Sine" from the "Other functions" section
- 2. Set the amplitude 10mVpp
- 3. Set the frequency to 40Hz

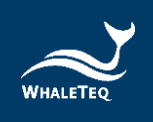

- 4. Press the "Load" button
- 5. Press the "Start" button
- 6. Connect the frequency meter to LEAD I monitor (if provided) or V1
- 7. Measure the frequency and confirm it is within ±1% of the setting

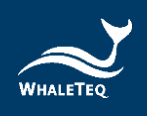

# <span id="page-16-0"></span>**5 Standalone Behavior**

To support subclause 202.6.2.1.10 and 202.6.2.6 in IEC60601-2-25. MECG (with firmware version 2.3 or above) is kept outputting the CAL20110 signal after power-on, and stopped outputting the signal after connecting to MECG application.

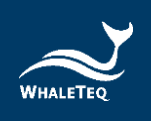

# <span id="page-17-0"></span>**6 Software Operation**

<span id="page-17-1"></span>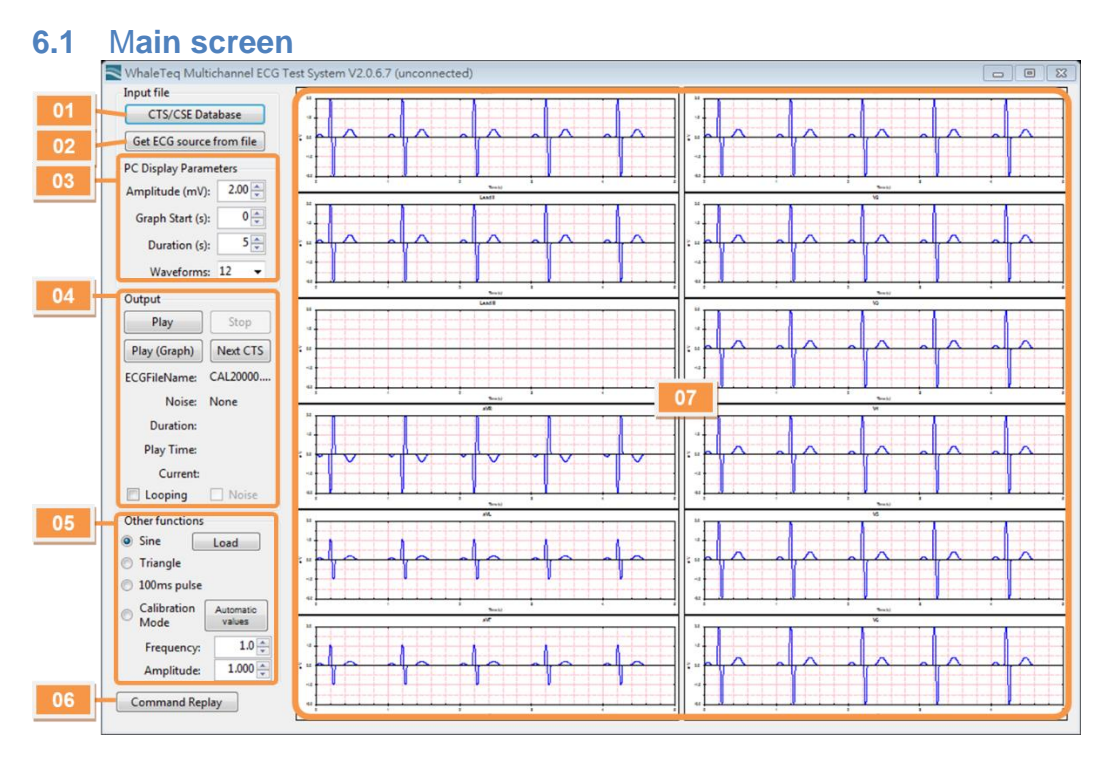

- **01- CTS/CSE Database:** Load a built-in waveform from the CTS or CSE
- **02- Get Source from file:** Load an ECG waveform from Physionet or local PC
- **03- Display Parameters:** Set the parameters about screen display
- **04- Output Waveform:** Start and stop the waveform output
- **05- Other Waveforms:** Select other waveforms such as Sine, triangle (press "Load" to load them into memory and screen)
- **06- Command Replay:** Use "Command" to auto display waveform
- **07- Graph View:** Graphs of the output waveforms (for reference only)

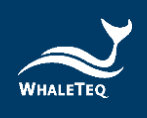

## <span id="page-18-0"></span>**6.2 CTS/CSE Database**

Press the "CTS/CSE Database" button, a new screen will open allowing the user to select from the 19 CTS and 100 CTE database waveforms, as explained below:

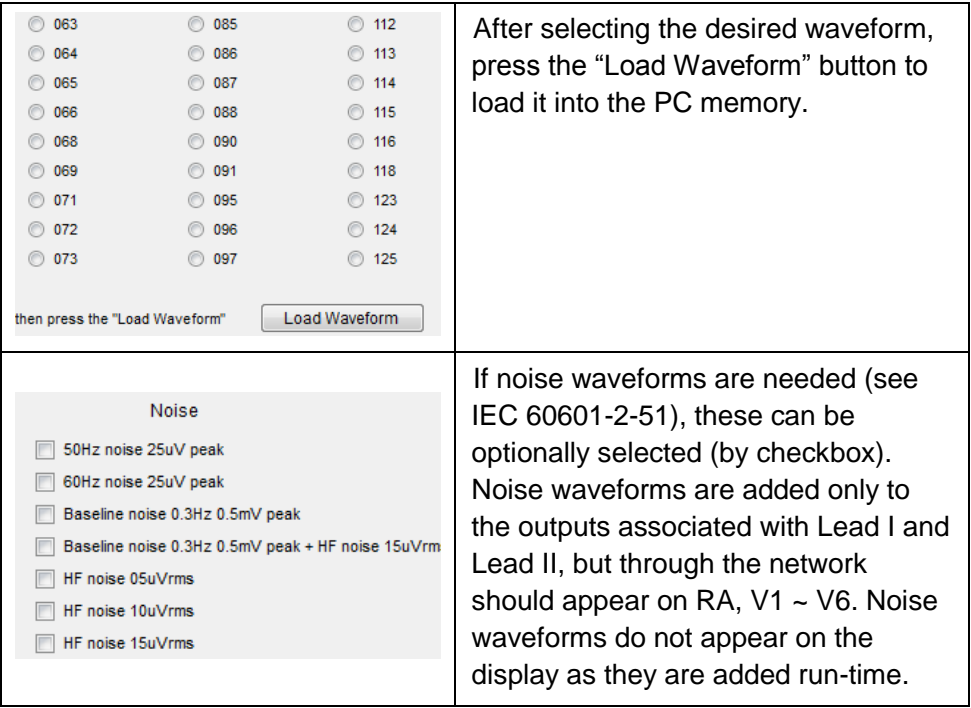

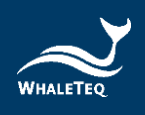

## <span id="page-19-0"></span>**6.3 Get ECG Source form File**

This function is set up to work with popular waveforms from the Physionet website and other databases. As the software can work directly with the website, the user does not need any knowledge about the Physionet site, file formats and the like. However, note that there are many formats and options available. The current MECG works with Format 16 and Format 212 with common options.

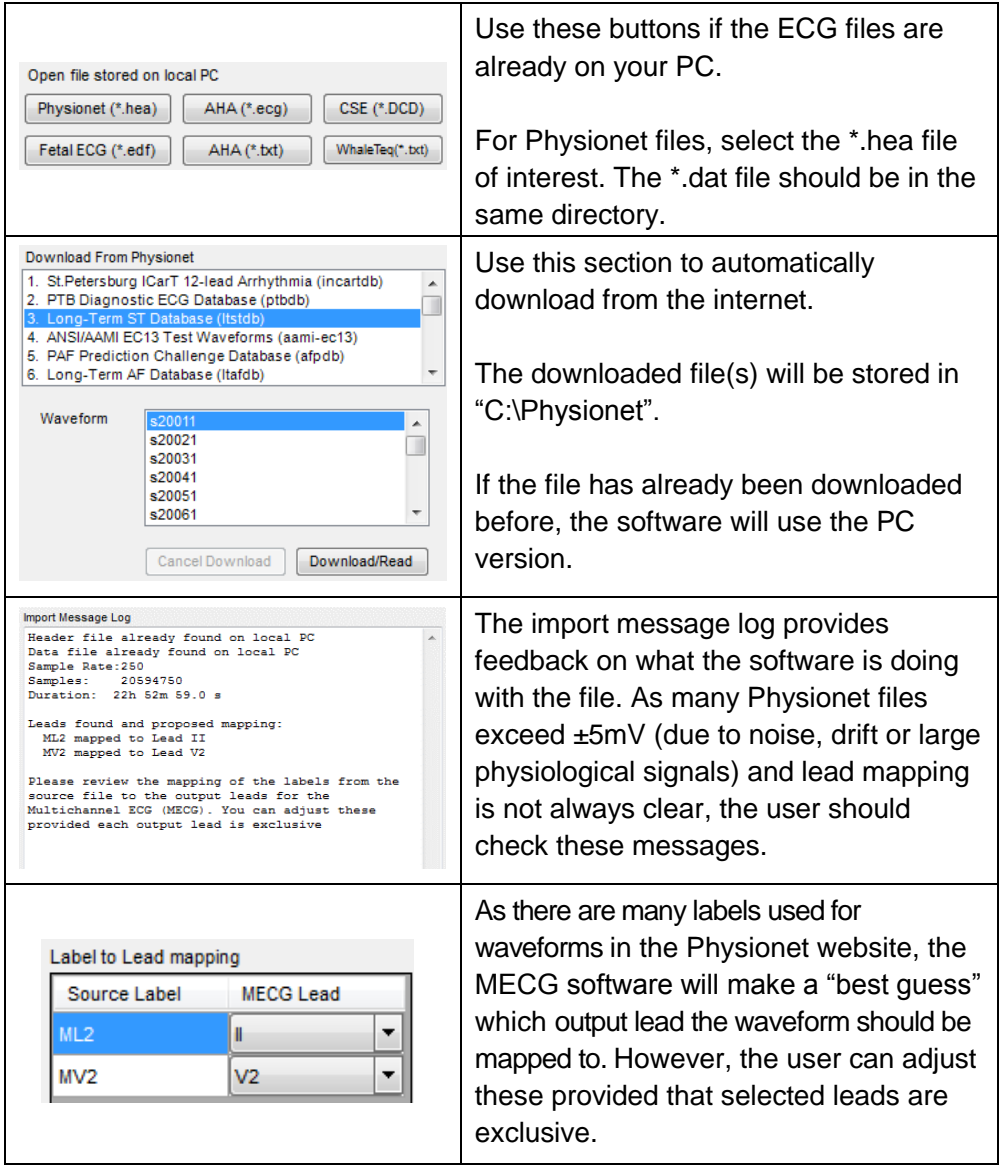

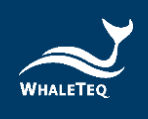

## <span id="page-20-0"></span>**6.3.1 WhaleTeq Format**

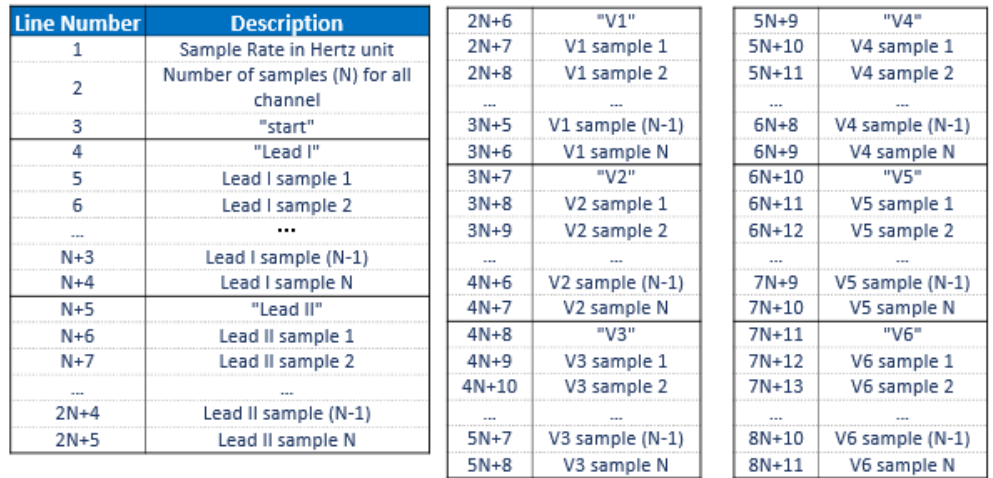

The WhaleTeq text format is defined as follows:

Do not change the keywords, including "start", "Lead I", "Lead II", and "V1" to "V6", or the data file cannot be correctly loaded.

## <span id="page-20-1"></span>**6.3.2 Fetal ECG**

To support the Non-Invasive Fetal ECG Database (nifecgdb), it is required to purchase the activation key.

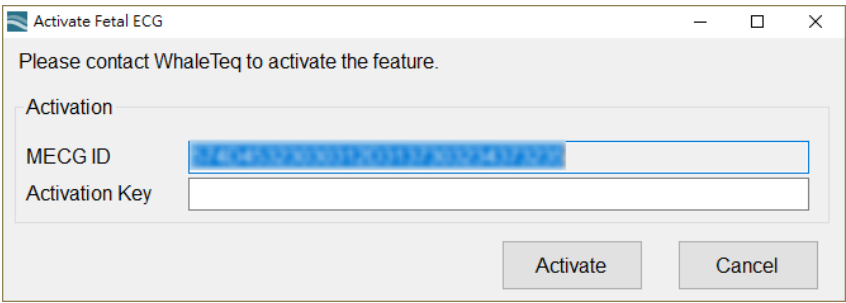

To get the activation key, you need to provide the MECG ID to WhaleTeq. You can get the MECG ID by clicking the "Fetal ECG (\*.edf)" button.

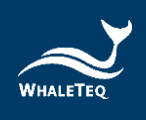

# <span id="page-21-0"></span>**6.4 Display Parameters / Output Waveforms**

The output and display can be controlled as follows:

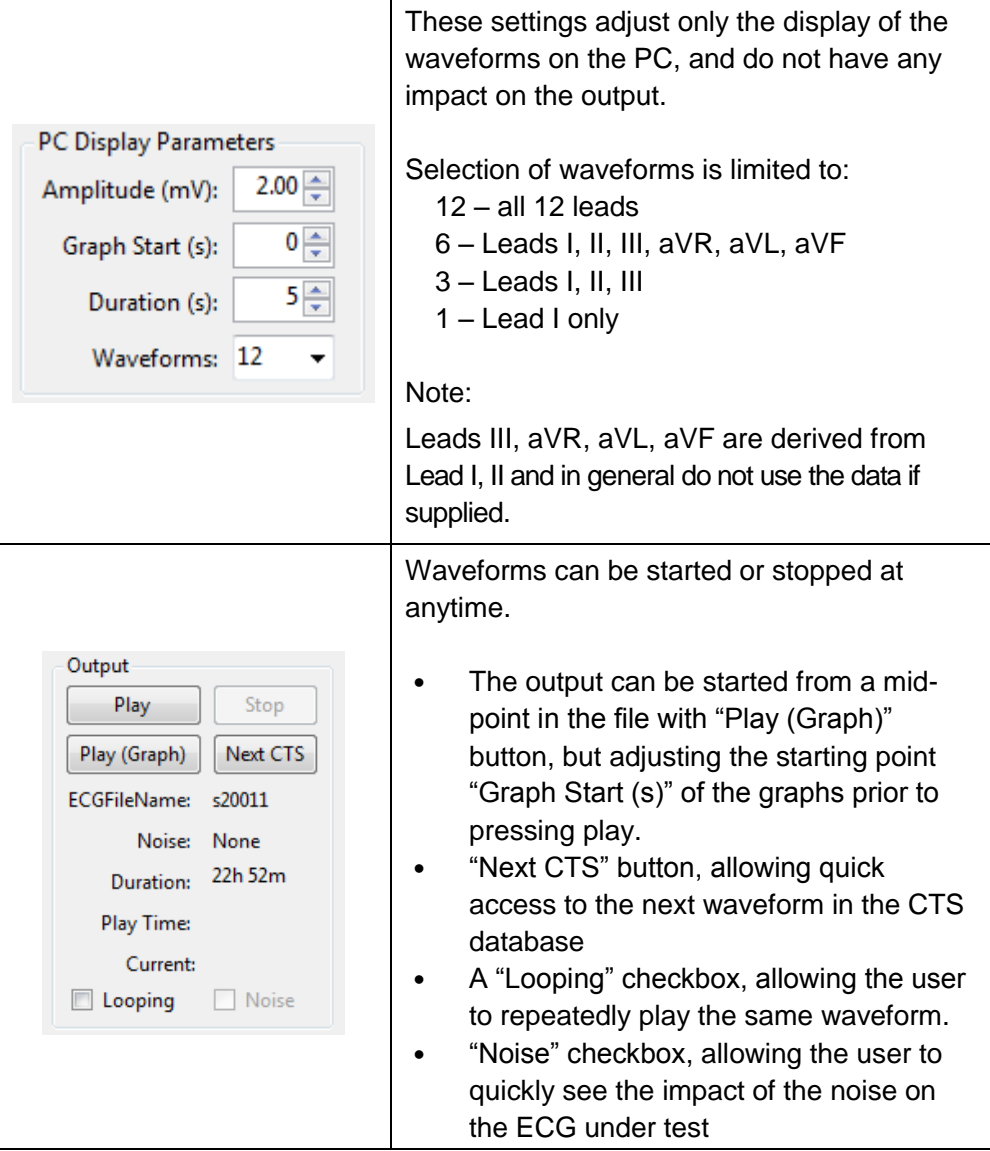

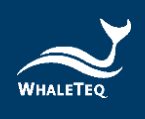

# <span id="page-22-0"></span>**6.5 Other Waveforms**

Basic waveforms are selectable as below:

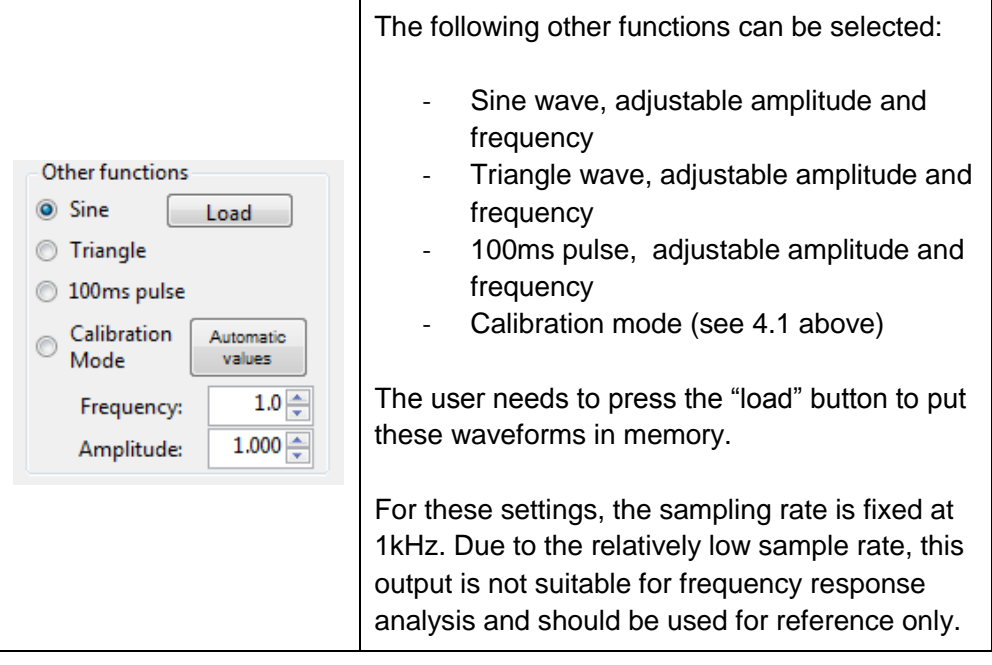

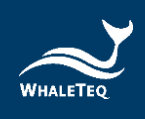

## <span id="page-23-0"></span>**6.6 Command Replay**

To increase test efficiency, MECG provides "Command Replay" feature. Edit your test sequences with command script, and automatically output the setting waveforms.

The command script could be automatically generated while the user operates MECG. This means user could operate the test procedure for the one time, then edit, save and replay the script.

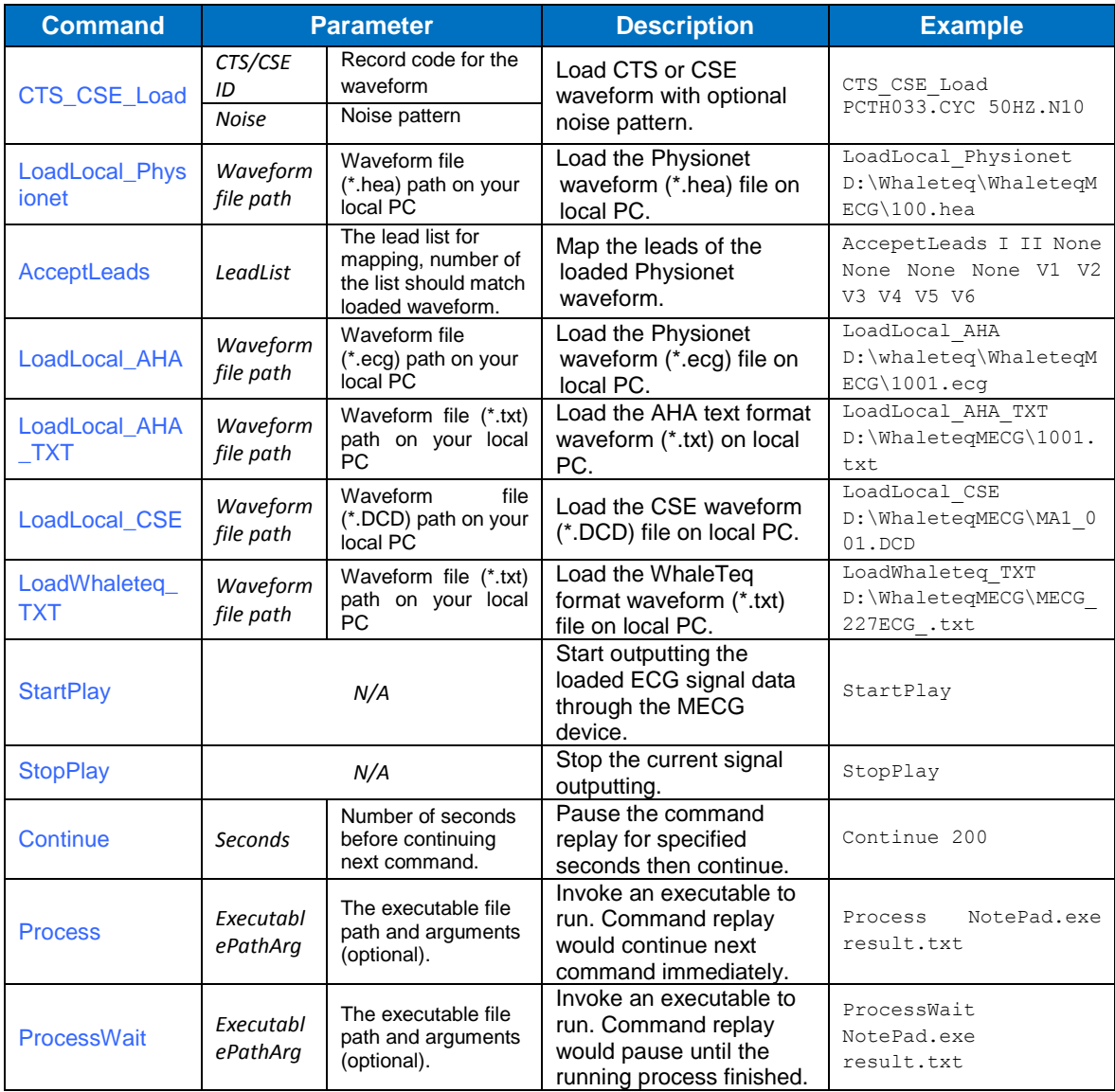

## Supported Command Scripts:

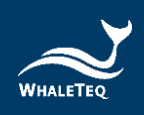

Below is a demo for command script:

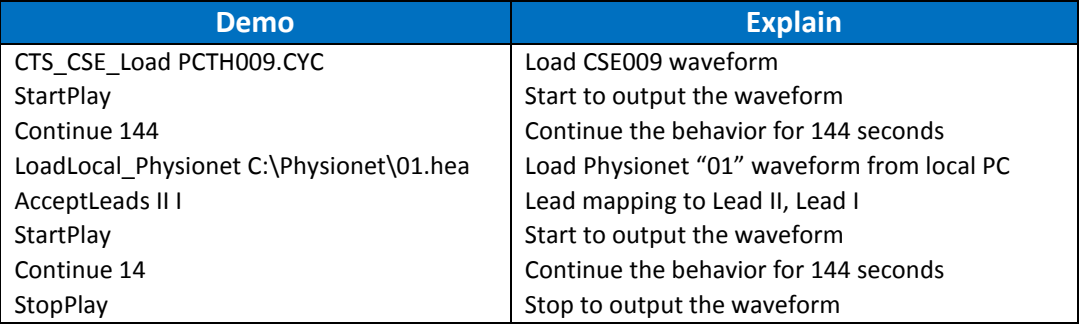

## <span id="page-24-0"></span>**6.7 Graph View**

By default, the 12-lead ECG waveforms are all displayed in the main window. To get more details of the waveforms, you can double-click one of the waveform graphs to show the ECG Signal dialog.

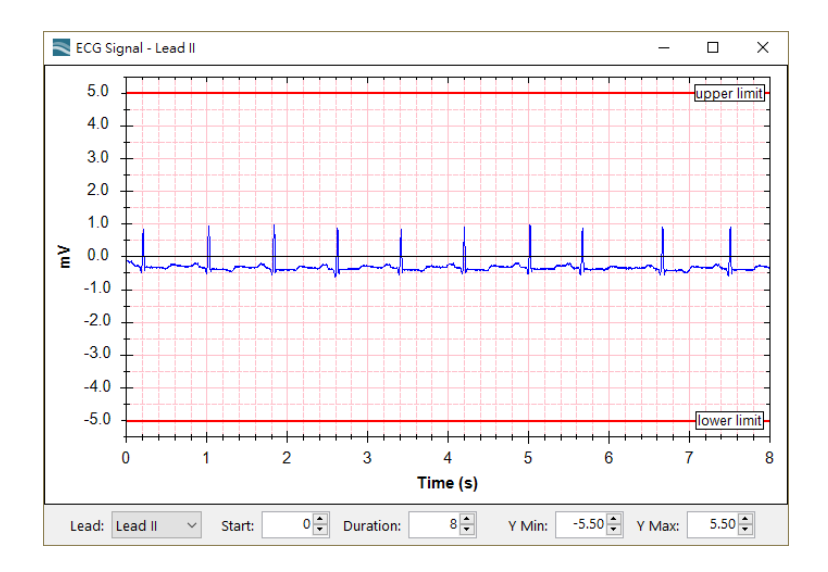

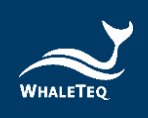

# <span id="page-25-0"></span>**7 Trouble Shooting**

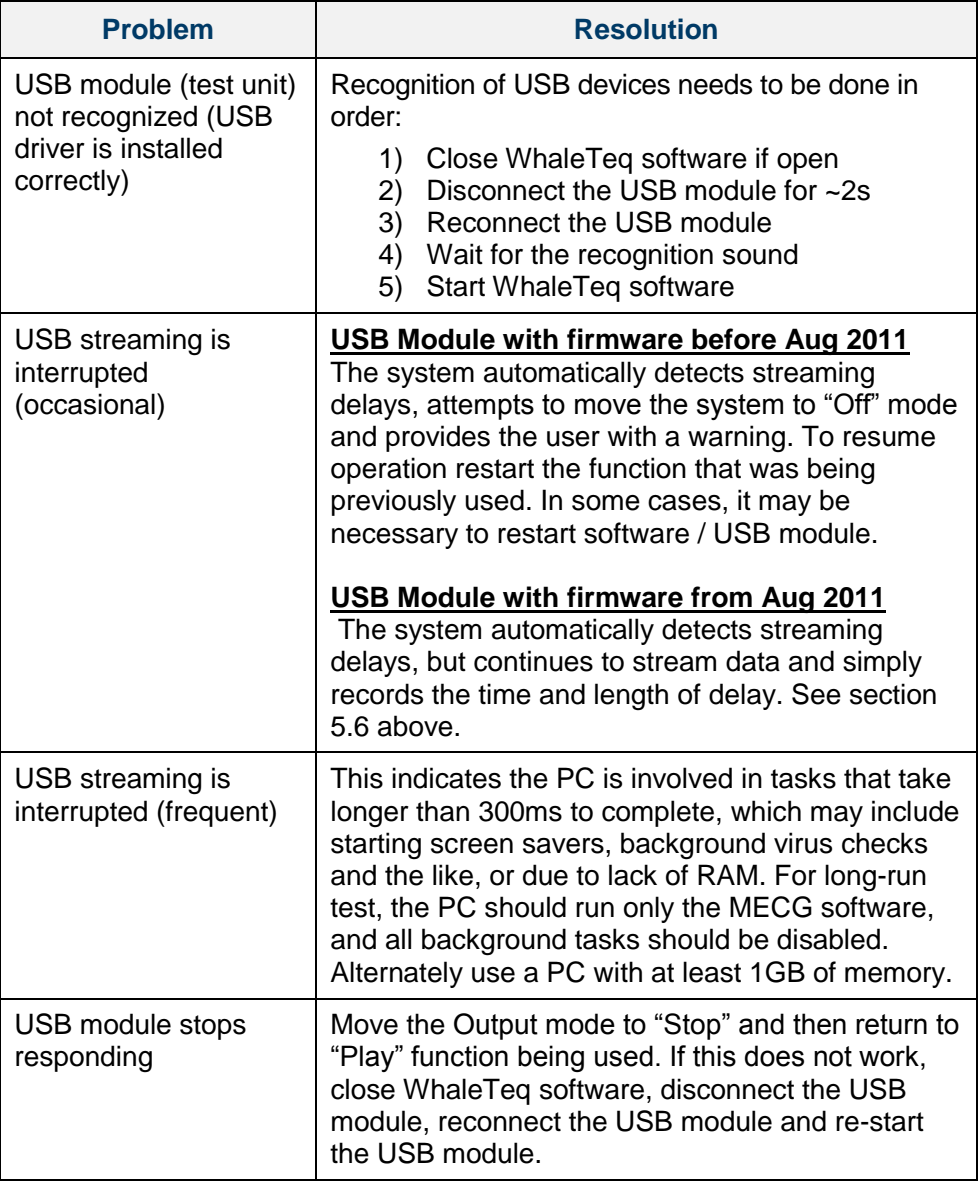

## <span id="page-25-1"></span>**7.1 Long-term tests (continuous) streaming**

While modern PCs give the appearance of real time, the core structure does not guarantee interruption free streaming of serial data to a peripheral. Previous versions of the MECG have incorporated a feature to detect interruptions, stop streaming and inform the user.

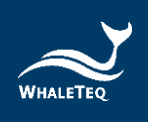

PC delay(s) detected Show PC Delays

Since August 2011, this feature has been modified so that the system simply records the time and duration of the streaming interruption. In many cases, the interruptions

are rare and short (<20ms), and unlikely to influence the outcome of a test. When a streaming error occurs, "PC delay(s) detected" message is shown on the bottom left corner, and button "Show PC Delays" appears to allow the user to view the delays.

# <span id="page-26-0"></span>**8 Contact WhaleTeq**

WHALETEQ Co., LTD

[service@whaleteq.com](mailto:service@whaleteq.com) | (O)+886 2 2550 1239

9F-1, No.104, Minquan W. Rd., Taipei City 10361, Taiwan